## **HƯỚNG DẪN SỬ DỤNG GOOGLE CLASSROOM DÀNH CHO GIẢNG VIÊN**

- I. Đăng nhập tài khoảng mail trên google.
	- Truy cập địa chỉ: [https://accounts.google.com](https://accounts.google.com/)
	- Đăng nhập bằng tài khoảng Email của trường (có dạng @ntt.edu.vn)
- II. Tạo lớp học
	- 2.1. Tạo lớp học mới
		- Truy cập vào website [https://classroom.google.com](https://classroom.google.com/)
		- Nhấp vào dấu "+" ở góc phải trên cùng bên cạnh tài khoản Google của bạn
		- Chọn "Tạo lớp học", sau đó đặt tên cho lớp học và học phần, sau đó click "Tao lớp học"

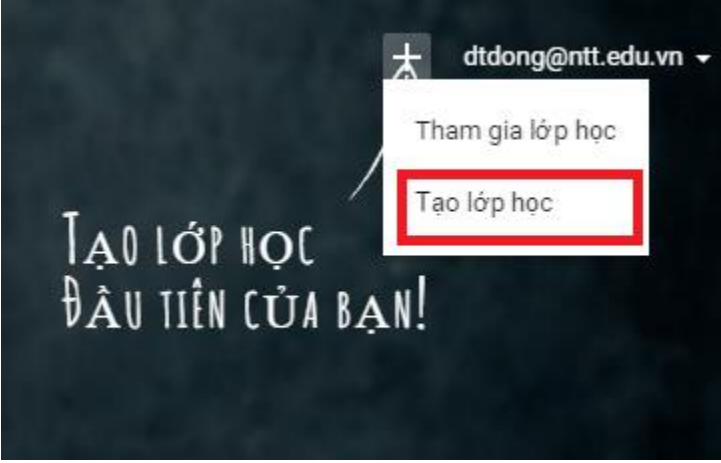

- Nhâp tên lớp học và mô tả về lớp học
- Ân "TẠO"

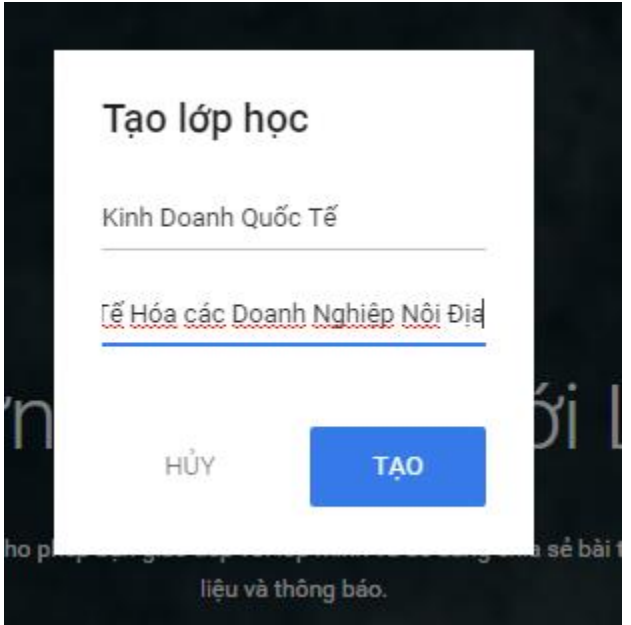

- 2.2. Chỉnh sữa hoặc xóa một lớp học.
	- Nhấn vào nút menu ở góc trên bên trái của màn hình (kí hiệu 3 dòng ngang) Lớp học: Để xem danh sách các lớp học.
	- Bây giờ nhấp vào dấu ba chấm ở góc trên bên phải của các lớp bạn muốn chỉnh sửa.
	- Chọn Đổi tên hoặc xóa( Lưu trữ) để thực hiện các thay đổi bạn cần.

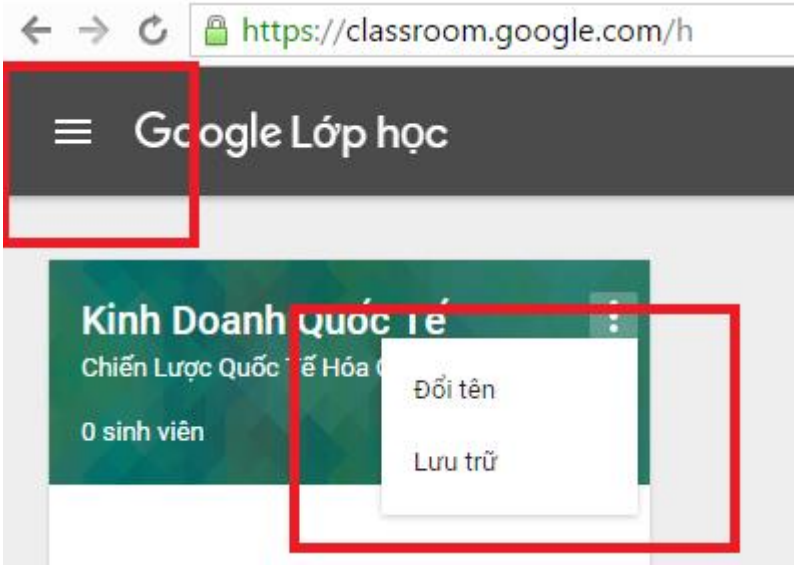

- 2.3. Thêm Sinh Viên cho Lớp học.
	- Chọn vào lớp học mà muốn thêm sinh viên
	- Nhìn vào mã lớp học bên trái màn hình và cung cấp mã này cho sinh viên qua email.
	- Sinh viên sau đó sẽ truy cập đến [https://classroom.google.com,](https://classroom.google.com/) nhấp vào dấu "+" bên phải màn hình và chọn "Tham gia lớp học".
	- Sinh viên nhập mã lớp và ngay lập tức sẽ được tham gia vào lớp học

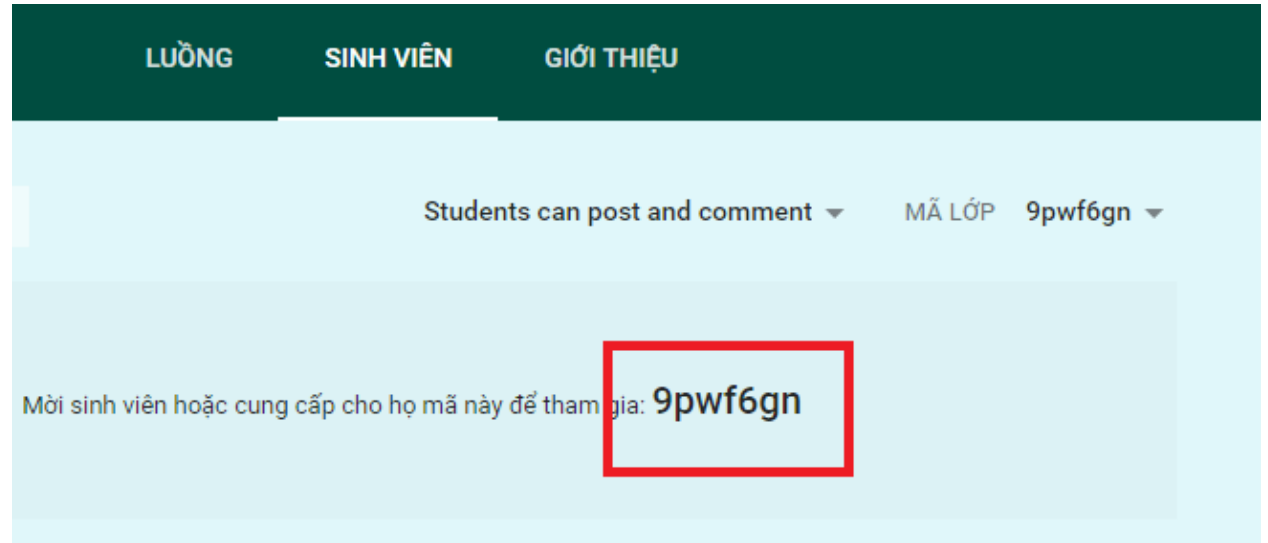

## III. Thêm bài tập

- 3.1. Tạo bài tập
	- Chọn lớp học mà Giảng Viên muốn them bài tập.
	- Click dấu "+" chọn "Tạo bài tập"

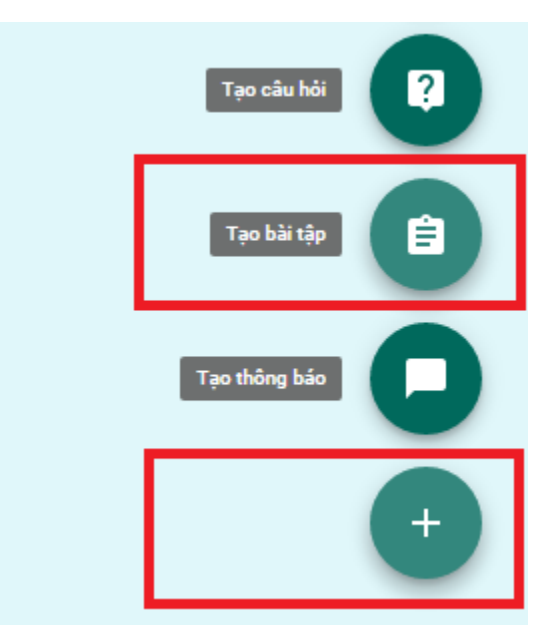

- Nhập "Tên bài tập" (1), "mô tả bài tập" (2), "Ngày giờ hết hạn của bài tập" (3), "Chọn file bài tập đính kèm" (4),

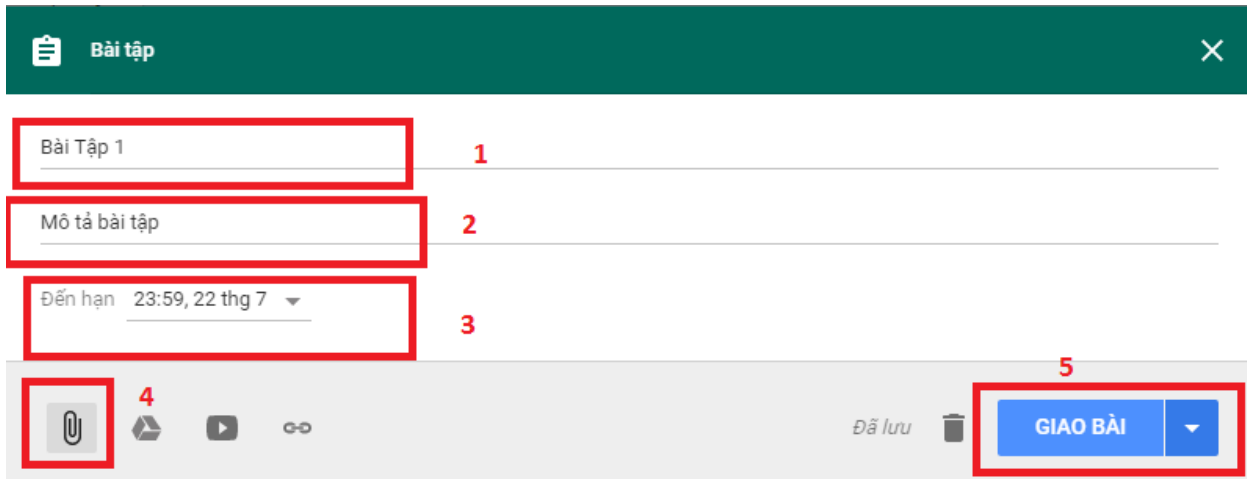

- Lựa chọn quyền cho Sinh Viên có thể thao tác trên file Bài Tập.

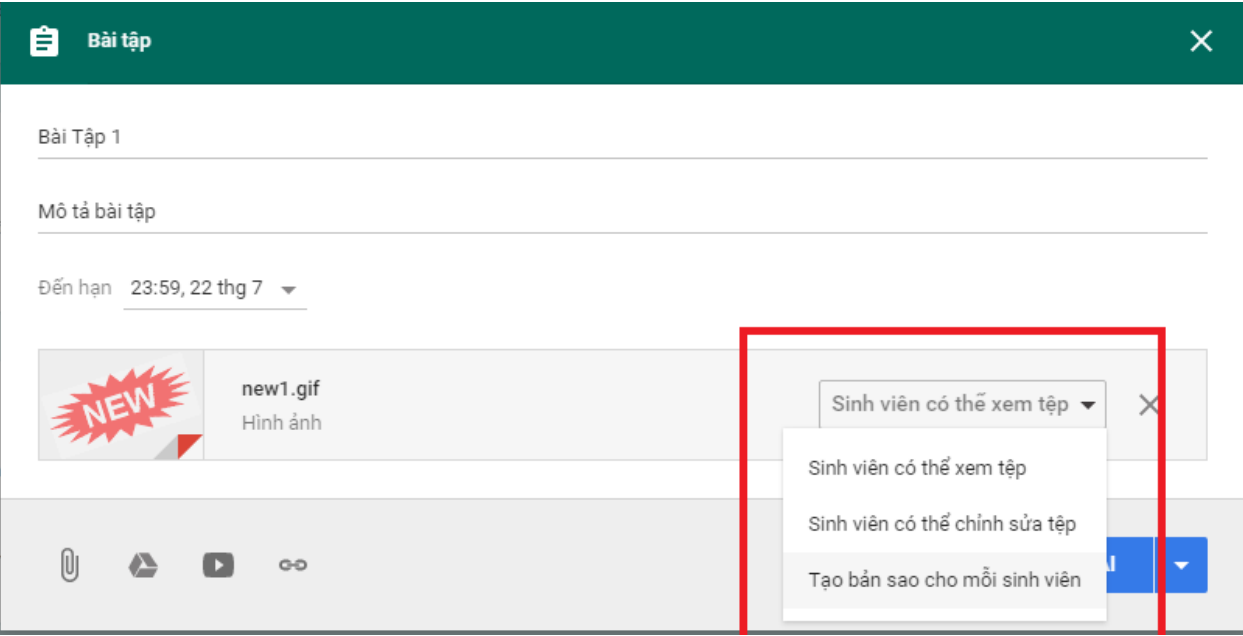

- Chọn "Giao bài"(5).
- IV. Chấm điểm bài tập và trả bài cho SInh Viên
	- Sau khi sinh viên hoàn thành bài tập, giảng viên có thể thực hiện các bước tiếp theo chính là chấm điểm và trả bài cho sinh viên:

+ Nhấp vào tên của sinh viên (E) đã nộp bài mà bạn muốn chấm điểm.

+ Khi tài liệu được mở, sử dụng các tính năng bình luận trong

Drive (B) để lại phản hồi chi tiết về các phần cụ thể trong bài viết của sinh viên. Tất cả những thay đổi sẽ được lưu tự động. + Khi bạn quay lại Classroom, click vào bên phải tên của học sinh ngay phần "no grade" và nhập điểm vào cho bài làm (C).

+ Check vào ô vuông bên cạnh tên sinh viên mà bạn vừa mới chấm điểm, sau đó click vào nút màu xanh "return" để lưu điểm và thông báo cho học sinh rằng bài làm của họ đã được chấm điểm

+ Thêm bất kỳ thông tin phản hồi, sau đó click vào "Return Assigment" (D)

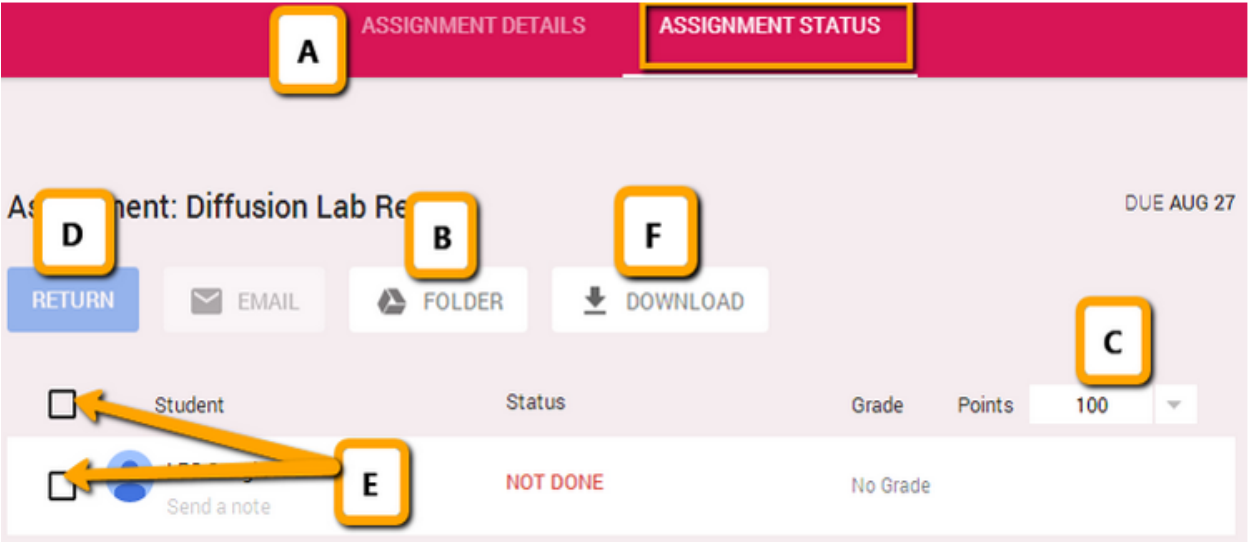